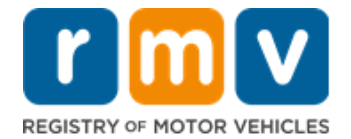

# **Submit Ignition Interlock Device Service Requests online!**

*NOTE*: To schedule a hearing appointment, go to the **Reservations** section of the **RMV Online**  Service Center and select [Make or Cancel a Hearing Reservation](https://atlas-myrmv.massdot.state.ma.us/myrmv/_/)<sup>[1](#page-0-0)</sup>.

You may request the following Ignition Interlock Device services online via *myRMV***.** The RMV will review and respond to your request via phone in 3 – 5 business days.

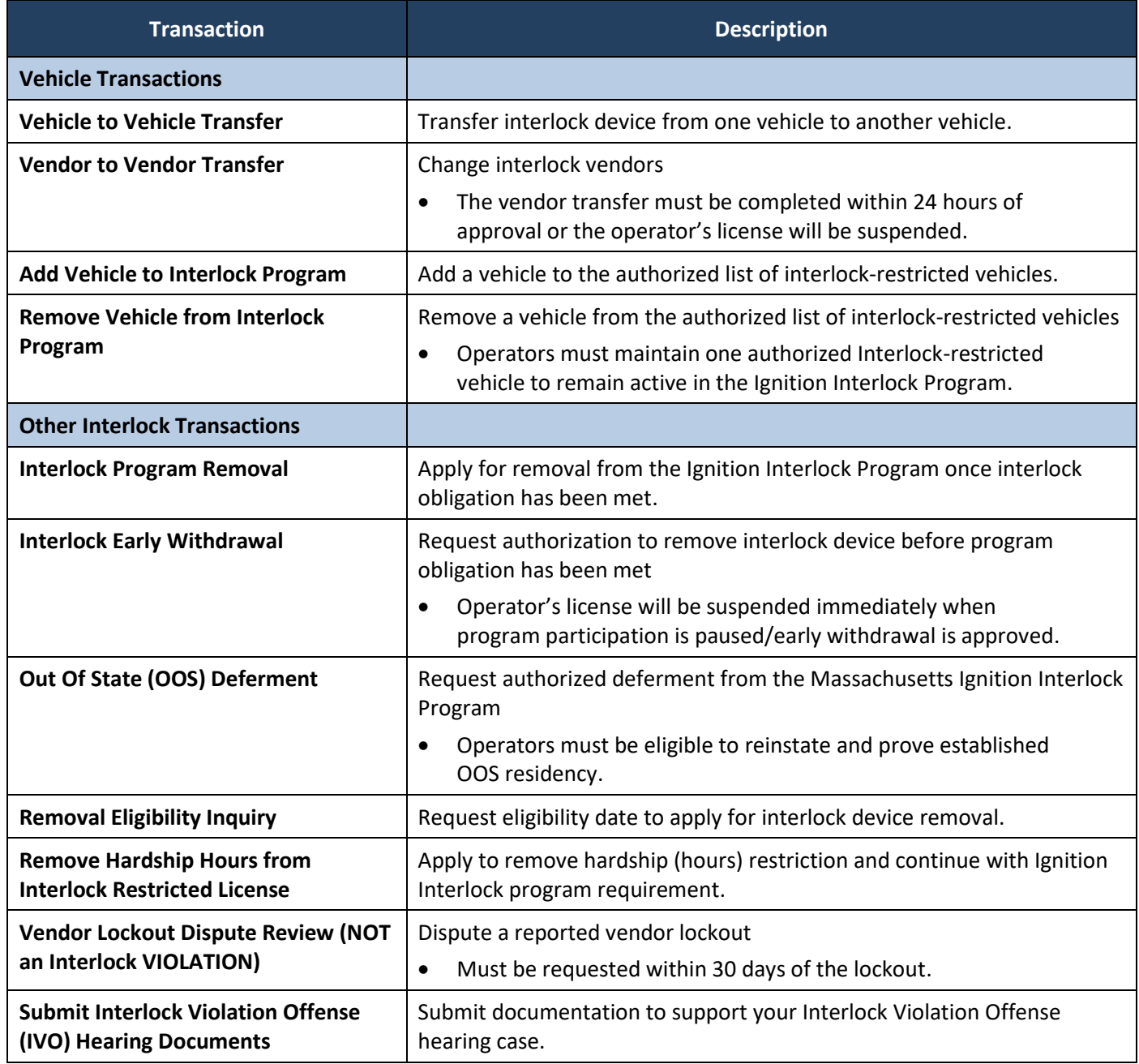

**You will need the following to log into your online** *myRMV* **account and submit an Ignition Interlock Service Request:**

- MA License/Permit/ID number, Last Name, Date of Birth, and last four digits of Social Security Number (SSN) or Foreign Passport Number **OR**
- Last Name, Date of Birth, full SSN, and Residential Zip Code.

<span id="page-0-0"></span><sup>1</sup> [https://atlas-myrmv.massdot.state.ma.us/myrmv/\\_/](https://atlas-myrmv.massdot.state.ma.us/myrmv/_/)

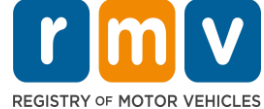

### *How to Submit an Ignition Interlock Service Request Online Follow the steps below to submit an Ignition Interlock Service Request online*.

1. Enter [www.mass.gov/myRMV](http://www.mass.gov/myRMV) into the address bar of your browser to navigate to the *myRMV* **Online Service Center** webpage.

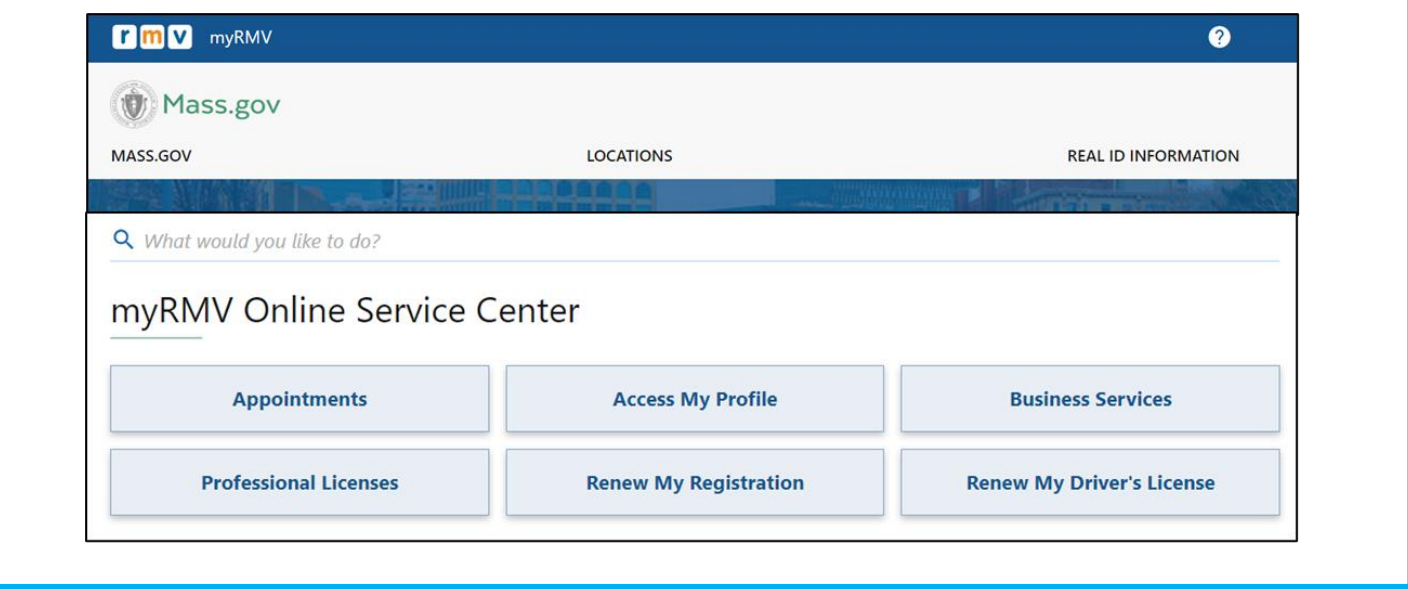

#### 2. Scroll down to the **Additional Services** panel.

• Select **More** to open the full menu, then select **Submit Ignition Interlock Service Request**.

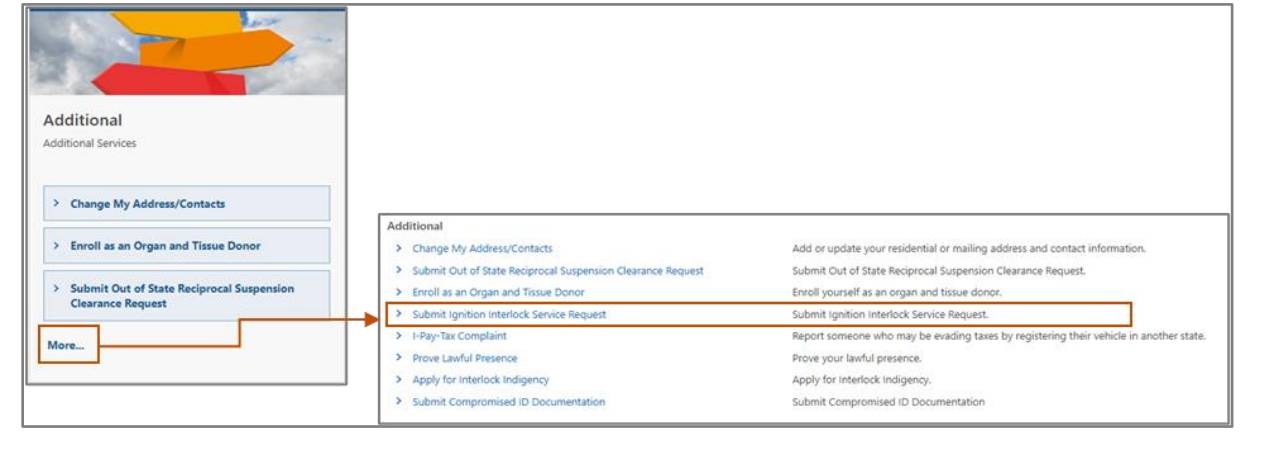

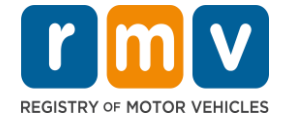

- 3. Complete the **Verification** page:
	- Required fields display an exclamation point icon and are marked in **red**.

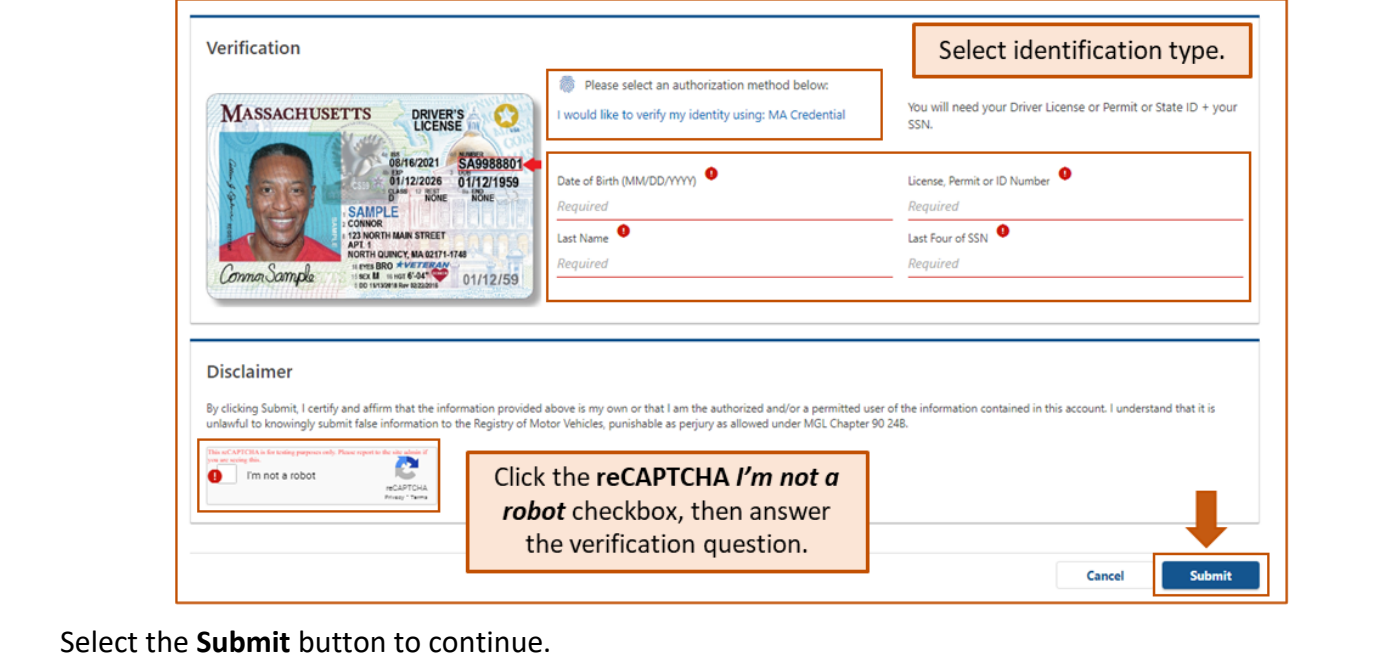

- 4. If this is your first time accessing your *myRMV* account, select a method for dual factor authentication, a security feature that ensures you are the one accessing your profile.
	- You will need an **Authentication App, Mobile/Cell Number,** or **Email** that you can access immediately.
	- Select the hyperlink for your preferred method and respond to the prompt.
		- o For example, if you select the **Add Email** hyperlink, you will need to enter your email address. Be careful to enter information correctly.

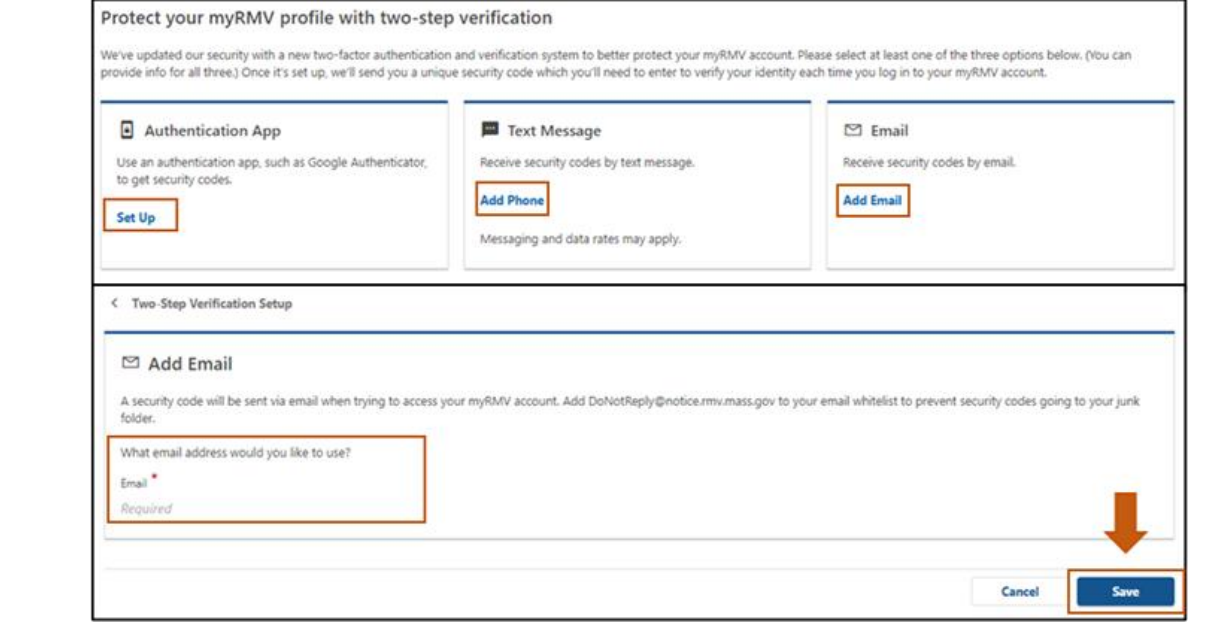

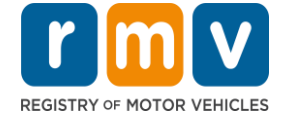

#### *Continued*

Select the **Save** button.

Enter the **Security Code** sent to you by the verification method selected.

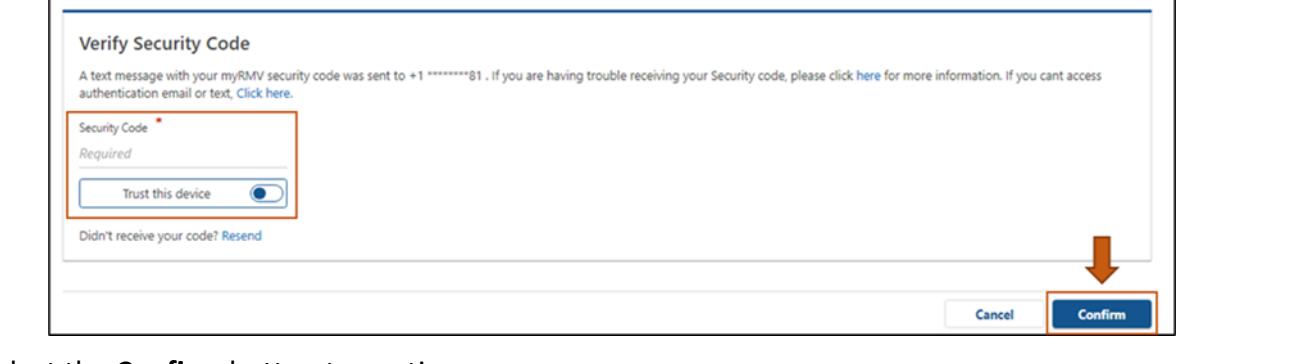

Select the **Confirm** button to continue.

5. The **Transaction Information** screen lets you know that you will be guided through the **Ignition Interlock Service Request** process and lists the available services.

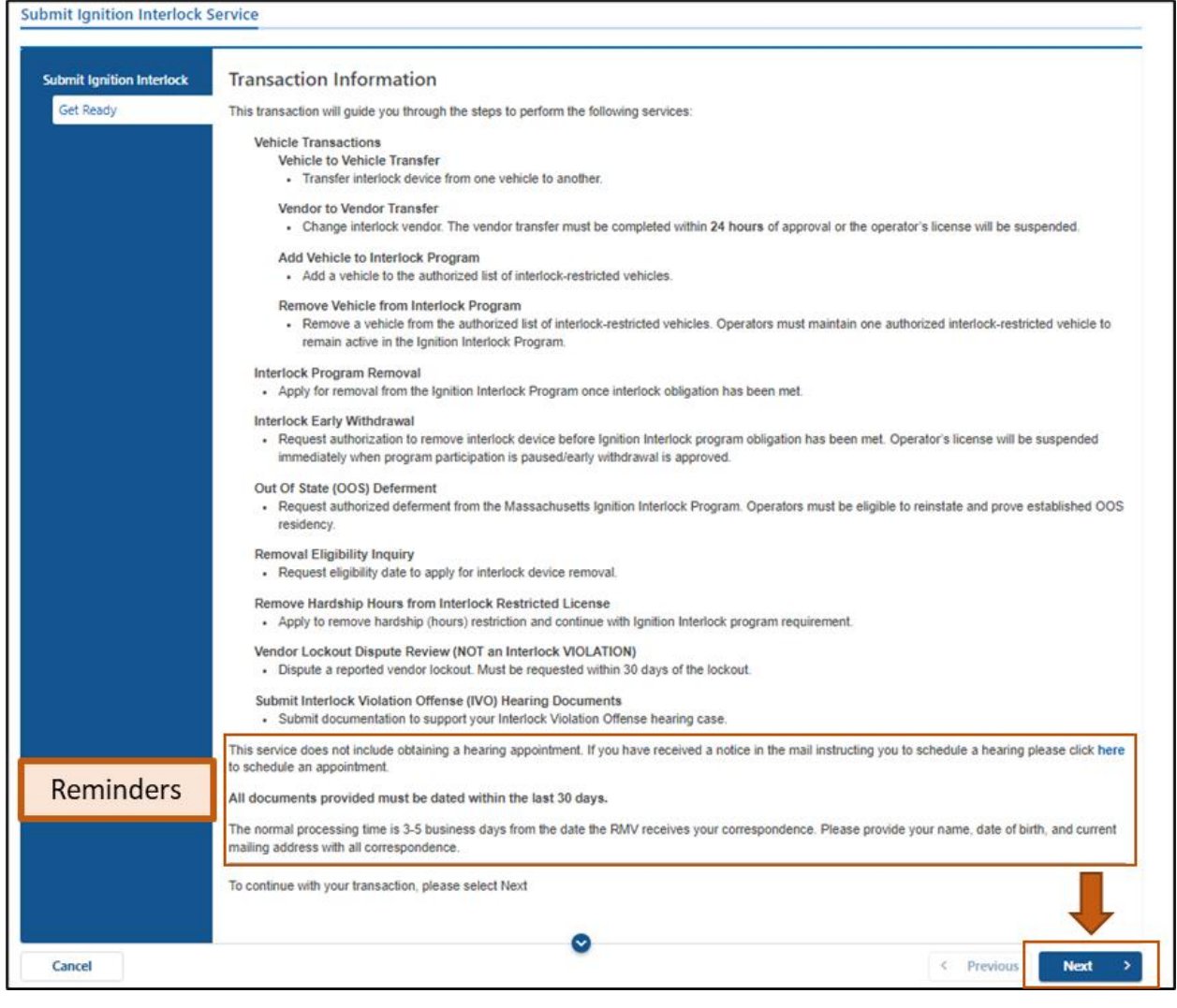

*Complete MA RMV Services Online!* 4 *Updated: December 2023*

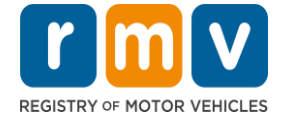

#### *Continued*

At the bottom of the screen, outlined in red in the image above, are three important notes:

- This service does not include obtaining a hearing appointment. If you have a received a notice in the mail instructing you to schedule a hearing please click [here](https://www.mass.gov/service-details/hearing-sites-and-schedules) to schedule an appointment.
- All documents provided must be dated within the last 30 days.
- The normal processing time is 3-5 business days from the date the RMV receives your correspondence. Please provide your name, date of birth, and current mailing address with all correspondence.

Click the **Next** button to begin the Ignition Interlock Service Request process.

- 6. The **Contact Information** screen requires you to enter your **Email** and confirm it.
	- We recommend that you enter a home, cell, or business **Phone Number** so that the RMV can contact you directly.
	- Select **Add Additional Contact** to enter another email address and/or phone number on your account.
	- Enter **Emergency Contact Information** by clicking the **Yes** button. Complete all required fields. Select **No** to skip this step.

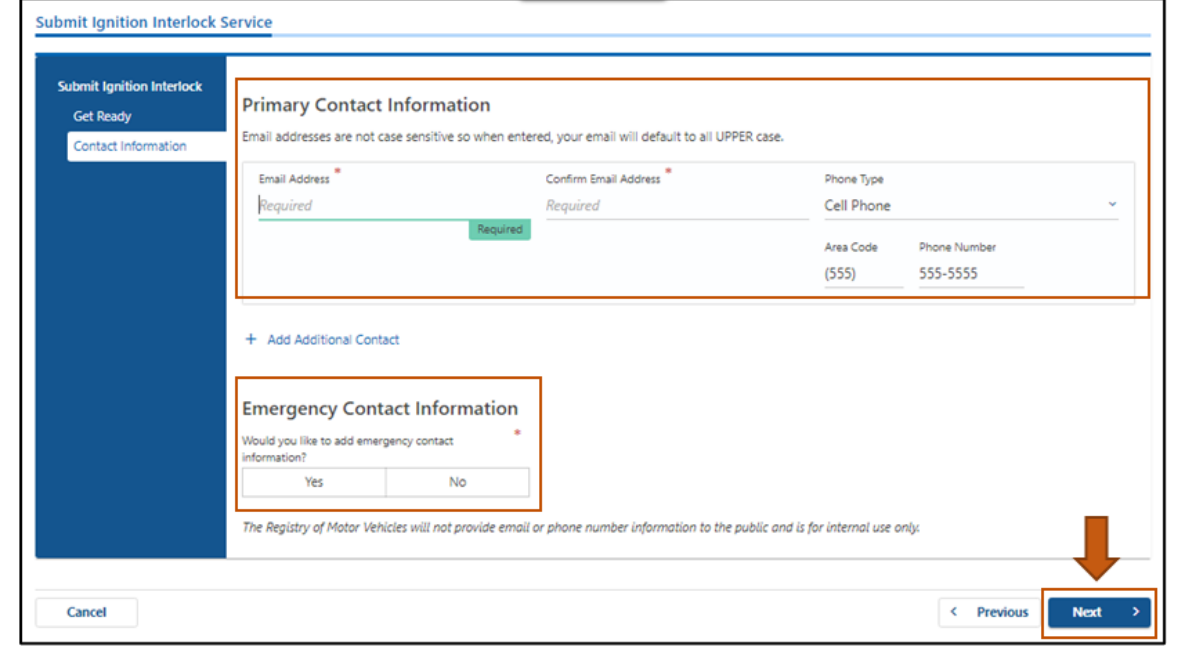

Select the **Next** button to continue.

### *How to Submit an Ignition Interlock Service Request Online*

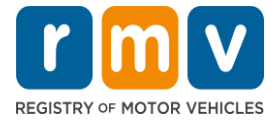

- 7. Select the toggle button next to the **Interlock Service** you are requesting**.** When a service is selected, a short description is displayed at the bottom of the screen, and any required documents are listed.
	- Select one service an error message displays when multiple services are selected.
	- Please wait until you receive a response to this request before submitting an additional **Ignition Interlock Service Request**.

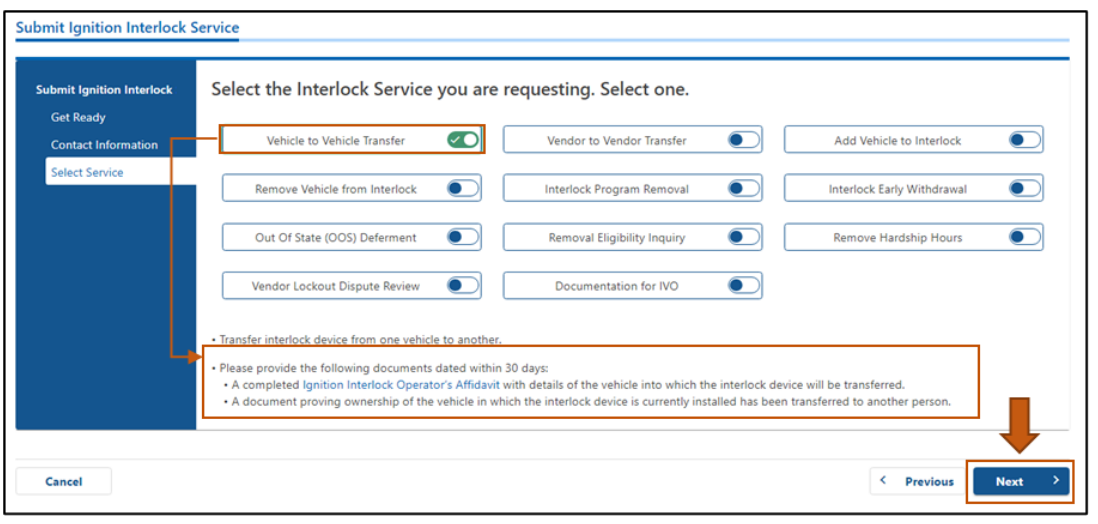

Select the **Next** button to continue.

- 8. Upload required and additional documents in the **Attach Documents** screen.
	- The buttons and instructions that display depend on the **Ignition Interlock Service** requested on the previous screen.

Enter any comments and additional information for the RMV to consider when processing your request in the **Additional Notes** field.

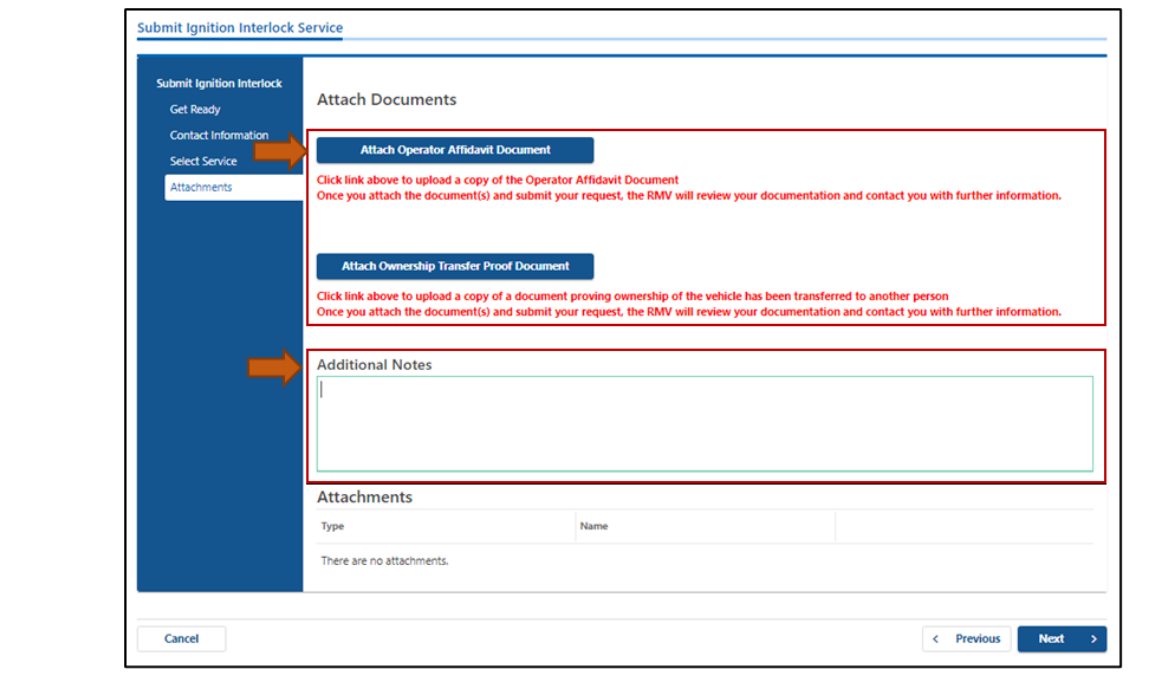

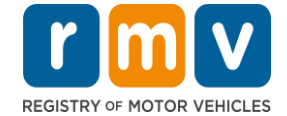

#### *Continued*

Successfully uploaded documents display in the **Attachments** panel.

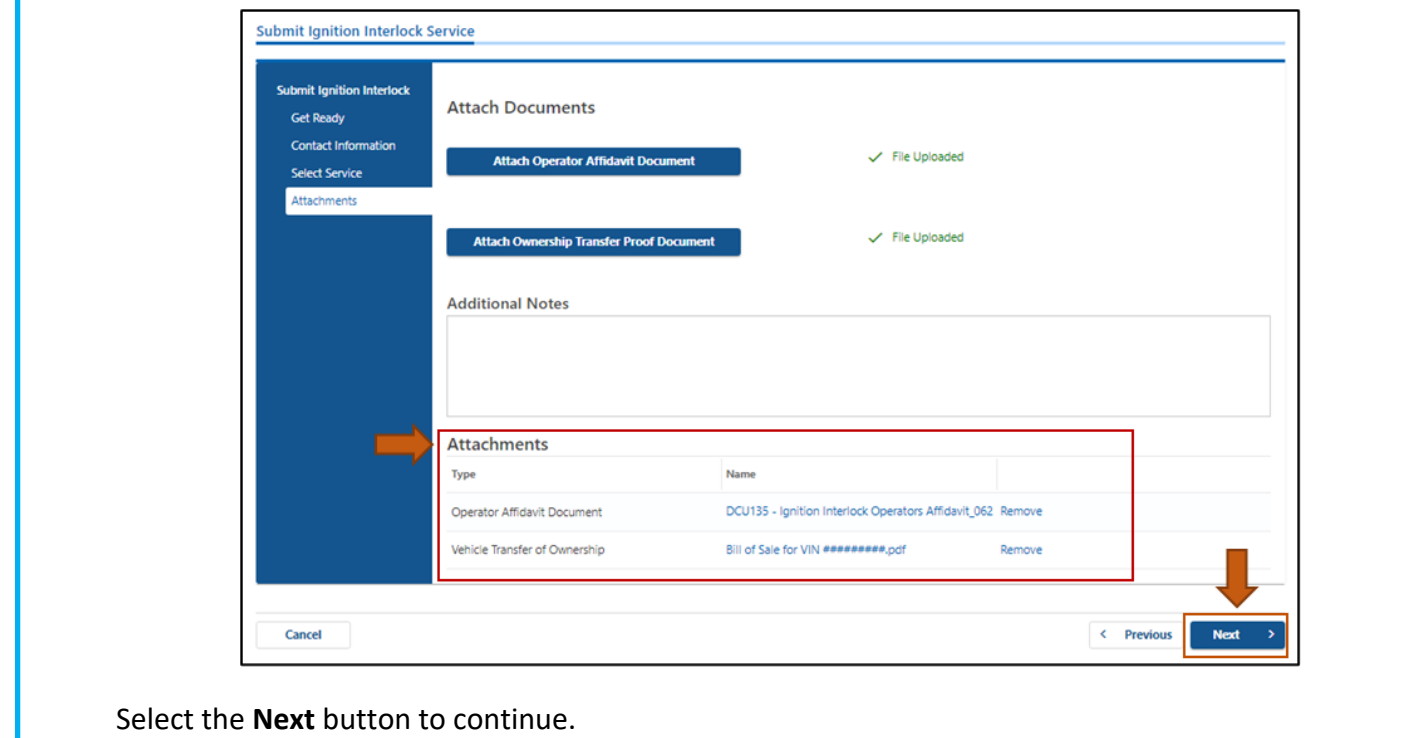

9. Review the transaction information on the **Summary** screen, then select the **I Accept** toggle button.

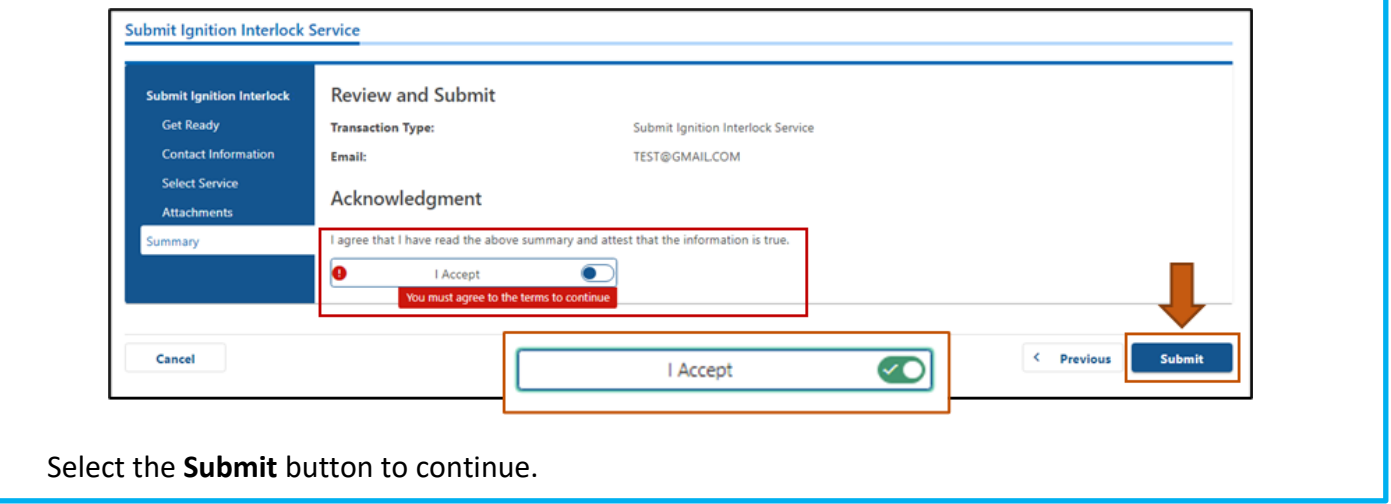

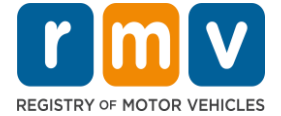

- 10. A **Confirmation** screen displays when your service request is successfully completed.
	- You may print this page for your records.

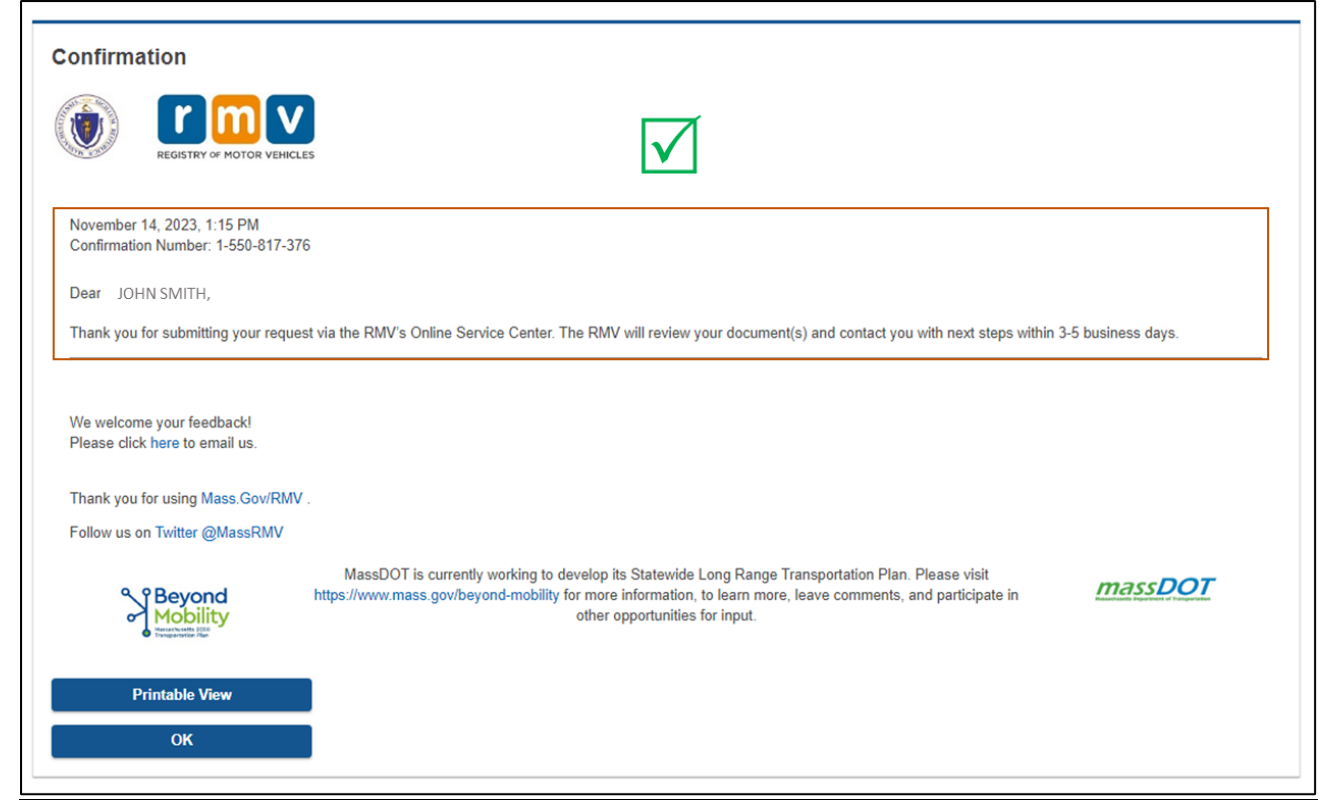

In addition, a confirmation email will be sent to the email address you provided in **Step 6** of these instructions.

Select the **OK** button when you have completed review of this page.

*Congratulations!* You have successfully submitted an Ignition Interlock Serivce Request. The RMV will review your request and documents, and contact you by phone in 3 – 5 business days.

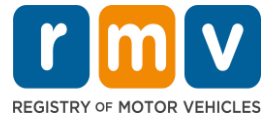

## **Unable to submit an online Ignition Interlock Request?**

If you are unable to submit an Ignition Interlock Service Request online follow one of the options described below to have your request addressed by the RMV.

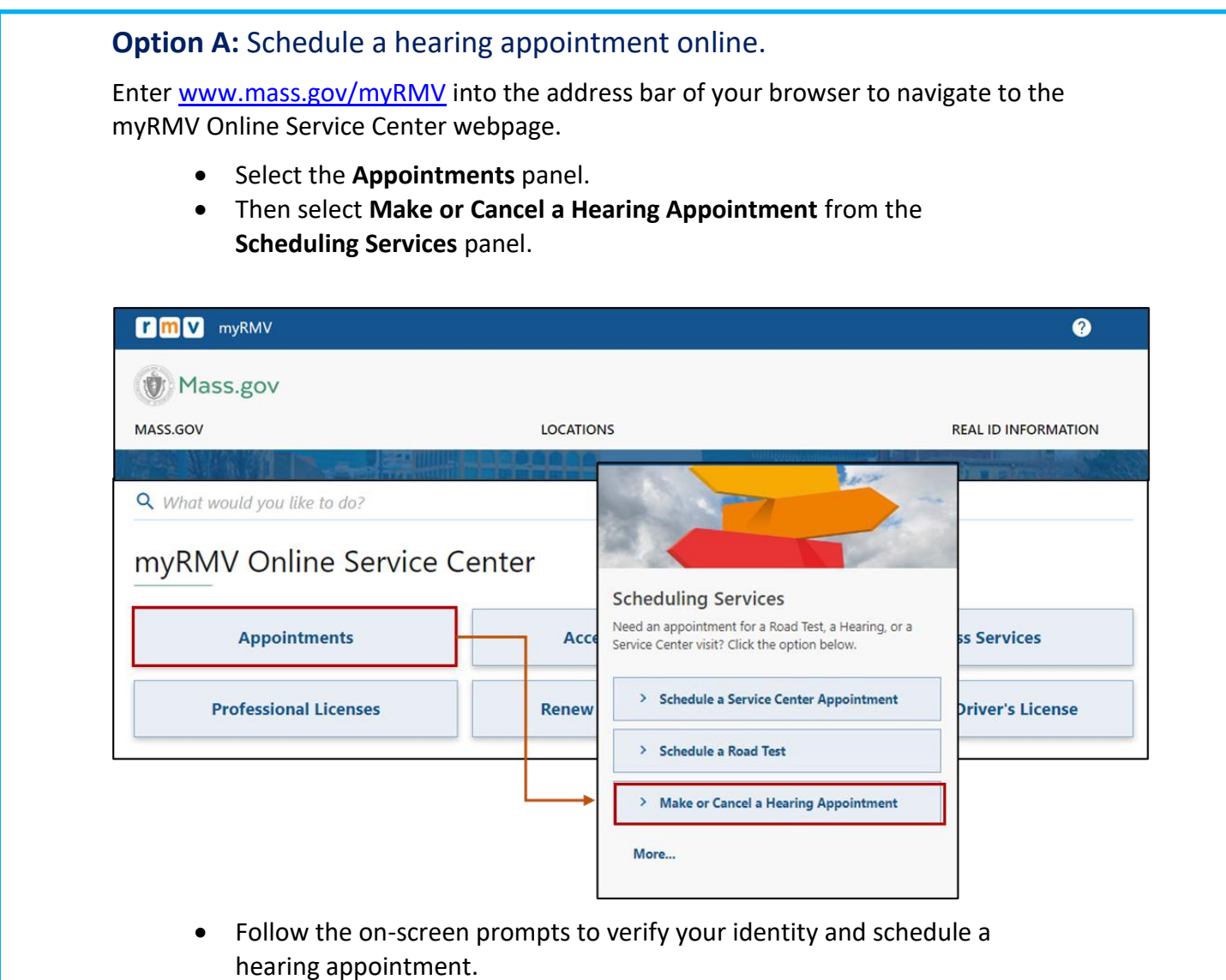

### **Option B:** Schedule a hearing appointment with the RMV Contact Center

• Call **857-368-8200** to schedule a hearing appointment through the RMV Contact Center.